# **Breve manuale di istruzioni su PagoPA per le varie tipologie di riscossioni presenti sull'Applicativo U-GOV.**

La finalità del presente manuale è quella di fornire alle Strutture periferiche di Ateneo, che gestiscono incassi, una guida operativa e sintetica sul nuovo sistema di pagamento PagoPA, con particolare attenzione alla generazione, in U-GOV, delle estensioni PagoPA sui vari documenti di entrata Area Contabilità, con conseguente emissione dell'Ordinativo d'Incasso.

# **Che cos'è PagoPA.**

In via preliminare, si ricorda che, dal 28.02.2021, le Amministrazioni Pubbliche sono obbligate a ricevere i pagamenti da parte dei soggetti privati tramite il circuito PagoPA. Di conseguenza, anche i privati sono obbligati ad uniformarsi a tale nuova modalità, in luogo del bonifico bancario.

Inizialmente previsto all'articolo 5 del Codice dell'Amministrazione Digitale di cui al Decreto Legislativo n. 82/2005 e successivi interventi normativi, il sistema PagoPA è un'innovativa gestione dei pagamenti elettronici, messa a punto dall'Agenzia per l'Italia Digitale. Il sistema è attualmente adottato da enti della Pubblica Amministrazione, banche, poste, istituti di credito e privati che espongono l'apposito logo, disegnato per attestare l'adesione a questo tipo di servizi. I pagamenti effettuati attraverso questo sistema vengono contabilizzati in tempo reale, pertanto il beneficiario del versamento può avere un'immediata visibilità dell'operazione eseguita.

Per assicurare al contribuente una maggiore sicurezza nelle operazioni, sono state stilate una serie di line guida che regolano la gestione dello sportello elettronico. Una di queste regole riguarda la generazione dei codici identificativi di versamento e rendicontazione da parte delle pubbliche amministrazioni e dei gestori dei servizi di pubblica utilità, che sono tenuti ad offrire le dovute garanzie di trasparenza.

Per ulteriori approfondimenti su evoluzione normativa e specifiche tecniche del sistema, si rinvia alla documentazione presente sul sito web dedicato: [https://www.pagopa.gov.it/.](https://www.pagopa.gov.it/)

I pagamenti provenienti, invece, da Enti Pubblici continuano ad essere effettuati tramite Girofondi Banca d'Italia. Restano, quindi, esclusi dal nodo PagoPA.

# **La soluzione Cineca per il PagoPA dell'Università dell'Aquila.**

Al fine di assolvere il nuovo adempimento PagoPA, l'Università degli Studi dell'Aquila ha implementato il nuovo portale di pagamento online, sul proprio sito web istituzionale, raggiungibile al link che segue e che permette ai soggetti privati di eseguire i versamenti a beneficio dell'Ateneo, nel rispetto delle nuove regole sopra ricordate:

https://univaq.pagoatenei.cineca.it/portalepagamenti.server.frontend/#

Qui il privato potrà effettuare il pagamento:

1. o ricercando un Codice di Avviso (IUV) già creato e fornito in precedenza dall'Università;

2. o, in assenza di esso, tramite un pagamento spontaneo, come indicato in figura:

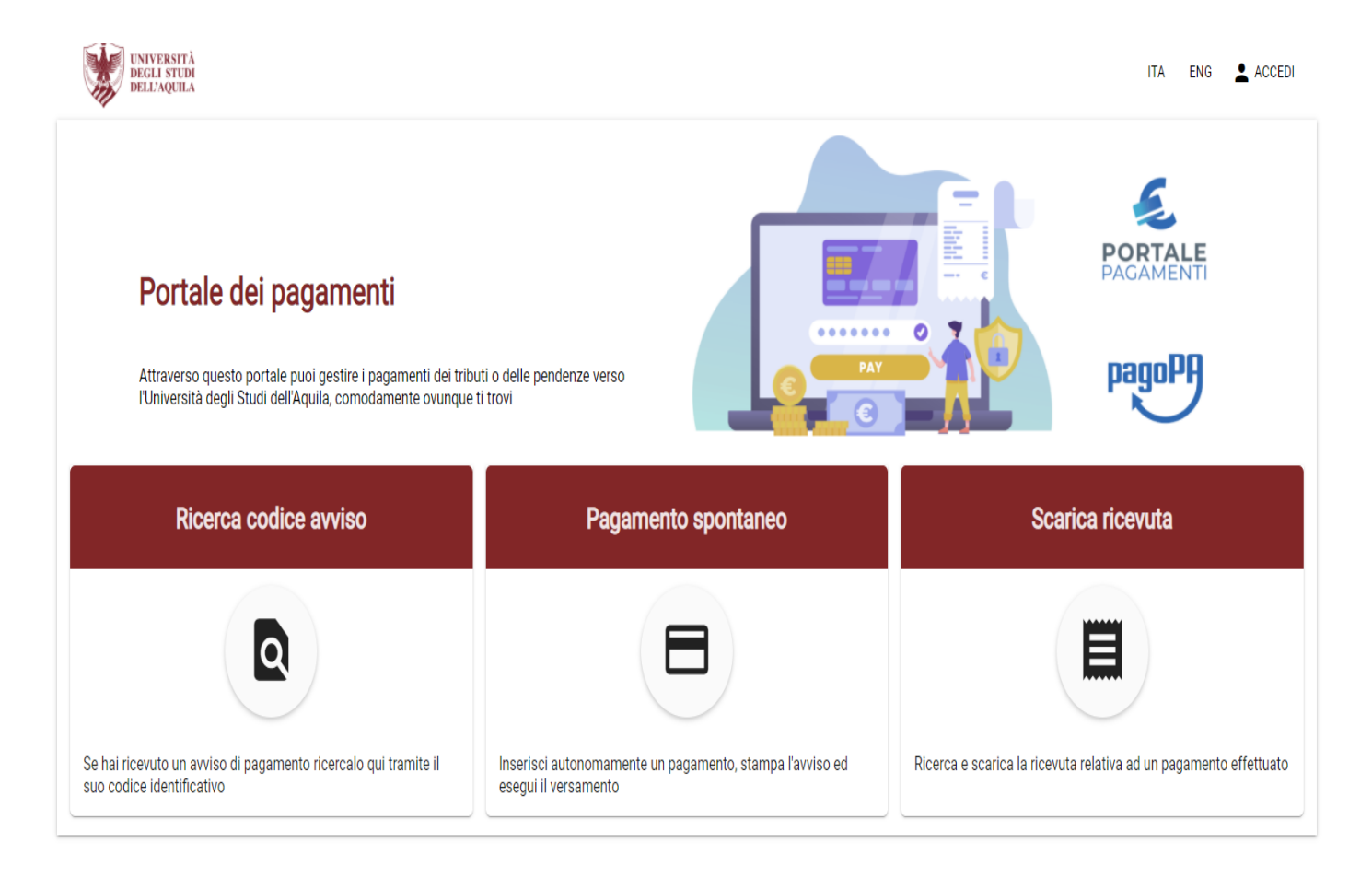

Nel processo di gestione degli incassi PagoPa, l'Università dell'Aquila si avvale di Cineca, che è Partner Tecnologico per PagoPA, a cui gli Atenei delegano le attività tecniche per l'adesione al nodo dei pagamenti. PagoATENEI è il nome della soluzione proposta da Cineca per supportare gli Atenei all'adesione a PagoPA, e comprende componenti software e servizi che permettono all'Ateneo di integrare i propri sistemi con il Nodo dei Pagamenti.

Con le istruzioni che seguono, si riporta sinteticamente la creazione, da parte dell'Università, di un Codice Avviso tramite la procedura Cineca U-GOV. Quindi l'Università fornirà detto codice al privato, il quale potrà eseguire online il pagamento nella funzione "Ricerca Codice Avviso".

Si precisa, infatti, che il pagamento da parte del privato di un Codice Avviso fornitogli direttamente dall'Università, semplifica e velocizza la procedura per emettere i futuri Ordinativi d'Incasso in U-GOV.

Si consiglia, pertanto, di generare sempre un Codice di Avviso da fornire ai propri debitori.

Di seguito una sintesi della procedura U-GOV.

### **Come generare in U-GOV il Codice Avviso PRIMA del pagamento.**

In U-GOV è possibile generare un Codice Avviso, da fornire al privato PRIMA che effettui il pagamento sul portale.

E' possibile, infatti, creare le estensioni di PagoPA in tutti quei DG che produrranno Ordinativi d'Incasso, quindi Fatture di Vendita, Note d'Incasso, Generici di Entrata, Generici di Entrata solo COGE, Fatture Proforma, Note di Credito di Acquisto e anche eventuali DG di area RU Risorse Umane (compensi, missioni e incarichi a rettifica, rimborsi anticipi missione, stipendi negativi).

**Per attivare in U-GOV la funzionalità di PagoPA è necessario, in via preliminare, che l'utente sia abilitato ai seguenti diritti:**

DG91\_GENERICO\_ENTRATA\_X\_PAGOPA\_EDIT DG91\_GENERICO\_ENTRATA\_RETTIFICA\_X\_PAGOPA\_EDIT

DG91\_FATTURA\_PROFORMA\_X\_PAGOPA\_EDIT DG91\_FATTURA\_VENDITA\_X\_PAGOPA\_EDIT DG91\_GENERICO\_ENTRATA\_X\_PAGOPA\_VIEW DG91\_GENERICO\_ENTRATA\_RETTIFICA\_X\_PAGOPA\_VIEW DG91\_FATTURA\_PROFORMA\_X\_PAGOPA\_VIEW DG91\_FATTURA\_VENDITA\_X\_PAGOPA\_VIEW

Una volta abilitati i diritti di cui sopra, l'utente potrà generare i DG in Entrata con estensione PagoPA, eseguendo, nell'ordine di esposizione, i passaggi di seguito spiegati.

#### **Impostazione dell'Anagrafica del debitore.**

Per poter generare un DG in Entrata con estensione PagoPA è prioritario che:

1. nell'anagrafica del debitore sia correttamente compilato il campo del Codice Fiscale del soggetto intestatario, oltre all'eventuale Partita IVA;

2. la modalità d'incasso sia di tipo bancario (l'estensione PagoPA non si genera per la modalità d'incasso Girofondi Banca d'Italia, prevista per le P.A. che continuano a pagare tramite Girofondi BI).

Verificata la corretta impostazione dell'anagrafica, l'utente genera il DG in Entrata, che deve essere completo di contabilizzazione IVA per le Fatture e di contabilizzazione COGE per tutti gli altri DG di Entrata.

Una volta salvato il DG, si potrà compilare all'interno di esso il Tab PagoPA, che produrrà un Avviso di Pagamento/IUV, da stampare e recapitare al privato prima che effettui il pagamento.

#### **Creazione del Codice di Avviso PagoPA all'interno di un DG di Entrata.**

*Si riporta di seguito, come esempio pratico, l'iter di creazione dell'Avviso di Pagamento su una Fattura Elettronica di Vendita (che va, altresì, trasmessa al Sistema d'Interscambio). Si precisa che tale iter è il medesimo per tutti i DG in Entrata. Di seguito i passaggi:*

1. una volta registrato e contabilizzato il DG Fattura di Vendita, per creare l'estensione PagoPA NON si deve cliccare il tasto "Modifica" (in alto), ma si clicca direttamente sul Tab PagoPA del DG Fattura;

2. all'interno del Tab PagoPA si clicca sul tasto Trasmetti. Qualora il tasto Trasmetti non dovesse attivarsi, uscire da U-GOV e rifare un nuovo login;

3. cliccando su Trasmetti, U-GOV chiede di selezionare la tassonomia dall'elenco preconfigurato (a scelta dell'utente sulla base della natura dell'incasso). Nell'esempio, si è scelta la tassonomia "Attività commerciale Università", trattandosi di un DG Fattura di Vendita (provento da attività commerciale in conto terzi).

Scelta la tassonomia, il sistema genera lo IUV e crea l'avviso di pagamento, come nella schermata che segue:

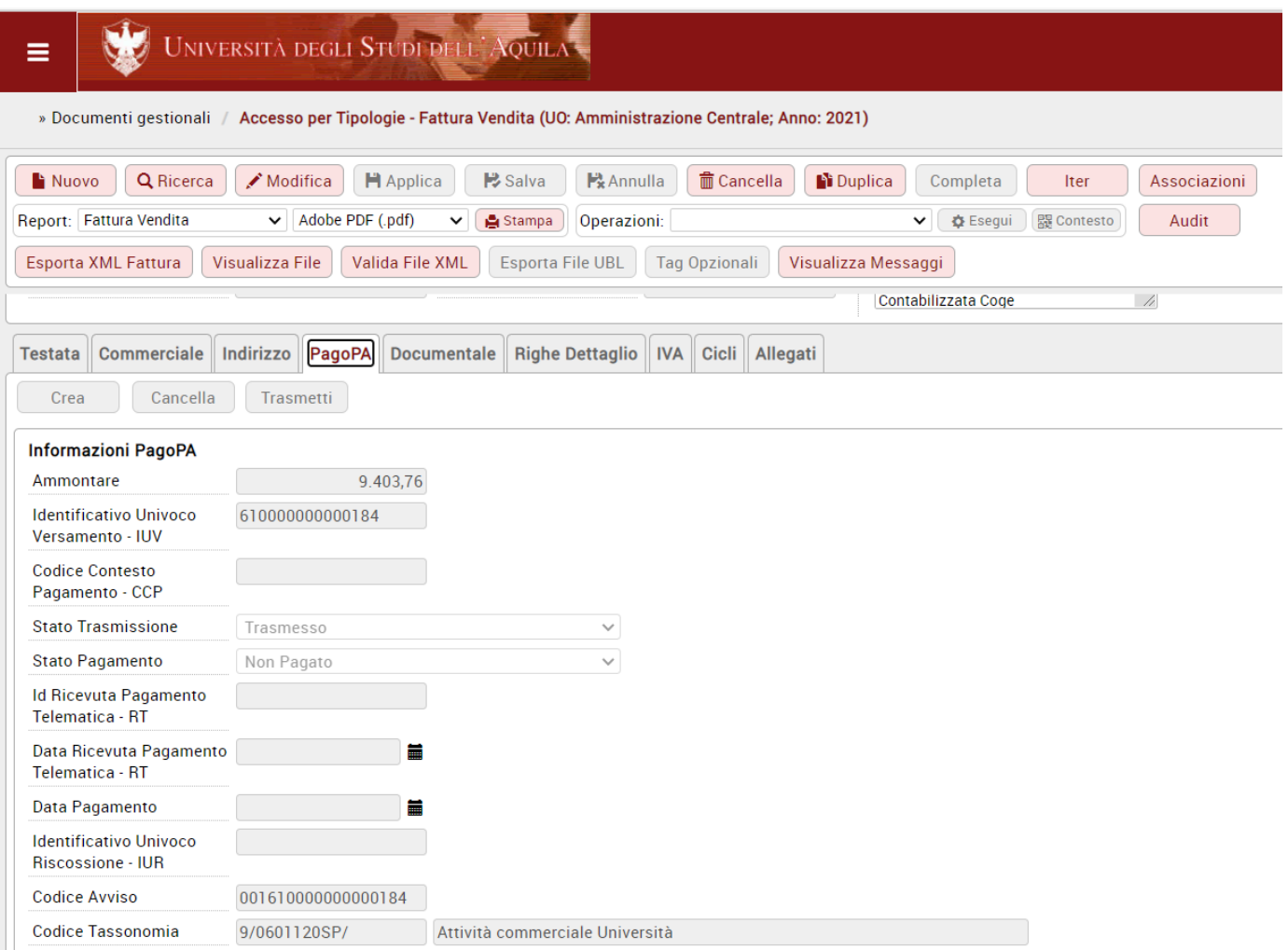

Una volta generata l'estensione PagoPA nel Tab PagoPA, il Codice di Avviso può essere visualizzato nel Tab Allegati (e da qui scaricato in pdf e stampato su carta).

Per le Fatture di Vendita generate con la procedura sopra descritta, U-GOV gestisce automaticamente la corretta modalità di pagamento, sia sul file xml che sulla stampa cartacea della Fattura Elettronica. Nella sezione delle coordinate bancarie della Fattura di Vendita, infatti, non è più visibile l'IBAN di UNIVAQ per il bonifico bancario, ma sono visibili i riferimenti dell'Avviso di Pagamento PagoPA, come nella schermata che segue, estratta dall'xml:

#### Dati relativi al pagamento

Condizioni di pagamento: TP02 (pagamento completo)

#### **Dettaglio pagamento**

Modalità: MP23 (PagoPA) Modallia: MPZ3 (PagoPA)<br>Data scadenza pagamento: 2021-04-30 (30 Aprile 2021)<br>Importo: 9403.76 Codice pagamento: 001610000000000184

#### Dati relativi agli allegati

Nome dell'allegato: AVVISO\_PAGAMENTO.PDF

Una volta creata l'estensione PagoPA, la Fattura va trasmessa al Sistema Documentale Titulus (Sistema d'Interscambio). In questa fase U-GOV trasmette allo SDI, insieme alla Fattura Elettronica, anche l'Avviso di Pagamento (tra gli allegati dell'xml della F.E.), visibile al ricevente insieme alla Fattura.

#### *Nota bene*.

1. Sulle Fatture Elettroniche di Vendita è possibile creare l'estensione PagoPA anche dopo la trasmissione al Sistema d'Interscambio, ma in questo caso il Codice Avviso non sarà allegato alla Fattura Elettronica già trasmessa, quindi il cliente non lo riceverà tramite SDI.

Di conseguenza, se l'estensione PagoPA viene generata in un secondo momento, per evitare che il pagamento avvenga con Bonifico, sarà necessario stampare il Codice Avviso dal Tab Allegati e farlo recapitare al privato tramite corrispondenza ordinaria (e-mail, Pec, fax, ecc.). Si suggerisce, quindi, di generare l'estensione PagoPA sempre PRIMA della trasmissione della Fattura al Sistema d'Interscambio, poichè il processo è automatizzato, unitario e più veloce.

2. Si suggerisce di creare l'estensione PagoPA contestuale anche sulle *Fatture di Vendita cartacee per visite mediche*, in modo tale che al cliente vengano recapitate insieme Fattura cartacea e stampa Codice Avviso.

3. Qualora lo SDI recapiti la Fattura nell'Area Riservata del privato, o si utilizzi il Codice SDI convenzionale 0000000, al privato va consegnata, oltra alla copia cartacea della Fattura Elettronica, anche la stampa del Codice Avviso.

4. Per quanto riguarda, invece, il Codice Avviso generato da altri DG diversi dalle Fatture (ad esempio Generici di Entrata o Note d'Incasso che non si trasmettono a SDI) è sempre necessario stampare il Codice Avviso dal Tab Allegati e farlo recapitare al debitore tramite corrispondenza (e-mail, Pec, fax, ecc): a titolo di esempio, quando si deve ricevere da un Ente privato un contributo liberale.

5. Oltre a far recapitare al privato il Codice Avviso, è opportuno informarlo che può eseguire il pagamento direttamente online nel portale UNIVAQ, al link evidenziato a pagina 1, oppure presso uno sportello di uno dei PSP aderenti al sistema PagoPA, il cui elenco è disponibile all'indirizzo www.pagopa.gov.it.

6. Quando il debitore paga l'Avviso recapitatogli, nell'estensione PagoPA del DG Fattura lo Stato Pagamento passerà da "Non pagato" a "Pagato".

7. E' possibile creare l'estensione PagoPA anche su Fatture di Vendita (o altri DG) intestate a soggetti non residenti.

Tuttavia, ad oggi permane il dubbio che molti di questi soggetti, se non si appoggiano a banche italiane o comunque a circuiti finanziari compatibili, non possano pagare tali avvisi mediante il circuito PAGOPA, e quindi potrebbero dovere gestire il pagamento mediante un 'normale' bonifico bancario all'Ateneo. In tal caso sarà necessario cancellare l'estensione PagoPA sui DG non incassati tramite tale metodo.

8. La cancellazione dell'estensione PagoPA all'interno del DG è permessa solo se il debito è "Trasmesso" ma ancora "Non pagato". Se, invece, è "Pagato", U-GOV ne impedisce la cancellazione.

9. Quando si carica una Fattura di Vendita, nella Testata è possibile inserire la data di scadenza (campo non obbligatorio), che solitamente coincide con la data entro la quale il debitore deve eseguire il pagamento della Fattura (trenta/sessanta giorni dall'emissione del documento). Se la data di scadenza viene inserita nel DG Fattura, essa viene ereditata dall'Avviso di Pagamento come data di sua scadenza.

Se, invece, il campo non viene compilato, l'Avviso di Pagamento riporterà, in automatico, una data di scadenza di un anno dall'emissione della Fattura.

Qualora il debitore dovesse pagare l'Avviso dopo la scadenza in esso indicata (trenta/sessanta giorni o annuale), il pagamento potrebbe essere rifiutato dal circuito PagoPA, essendo scaduto.

## **Emissione dell'Ordinativo d'Incasso con IUV.**

Una volta che il privato ha pagato l'Avviso ricevuto, è possibile emettere l'Ordinativo d'incasso dalla funzione "Contabilità – Registrazioni - Seleziona DG con IUV per Ordinativo", che consente di emettere l'Ordinativo senza necessità di dover richiamare il sospeso bancario. Tale funzione, pertanto, deve essere utilizzata per tutti i DG con estensione PagoPA, il cui Avviso sia stato regolarmente pagato dal debitore (ad eccezione dei DG di area Risorse Umane, per i quali si utilizza la funzione Seleziona DG per Ordinativo). Entrando in "Seleziona DG con IUV per Ordinativo", compare la seguente maschera:

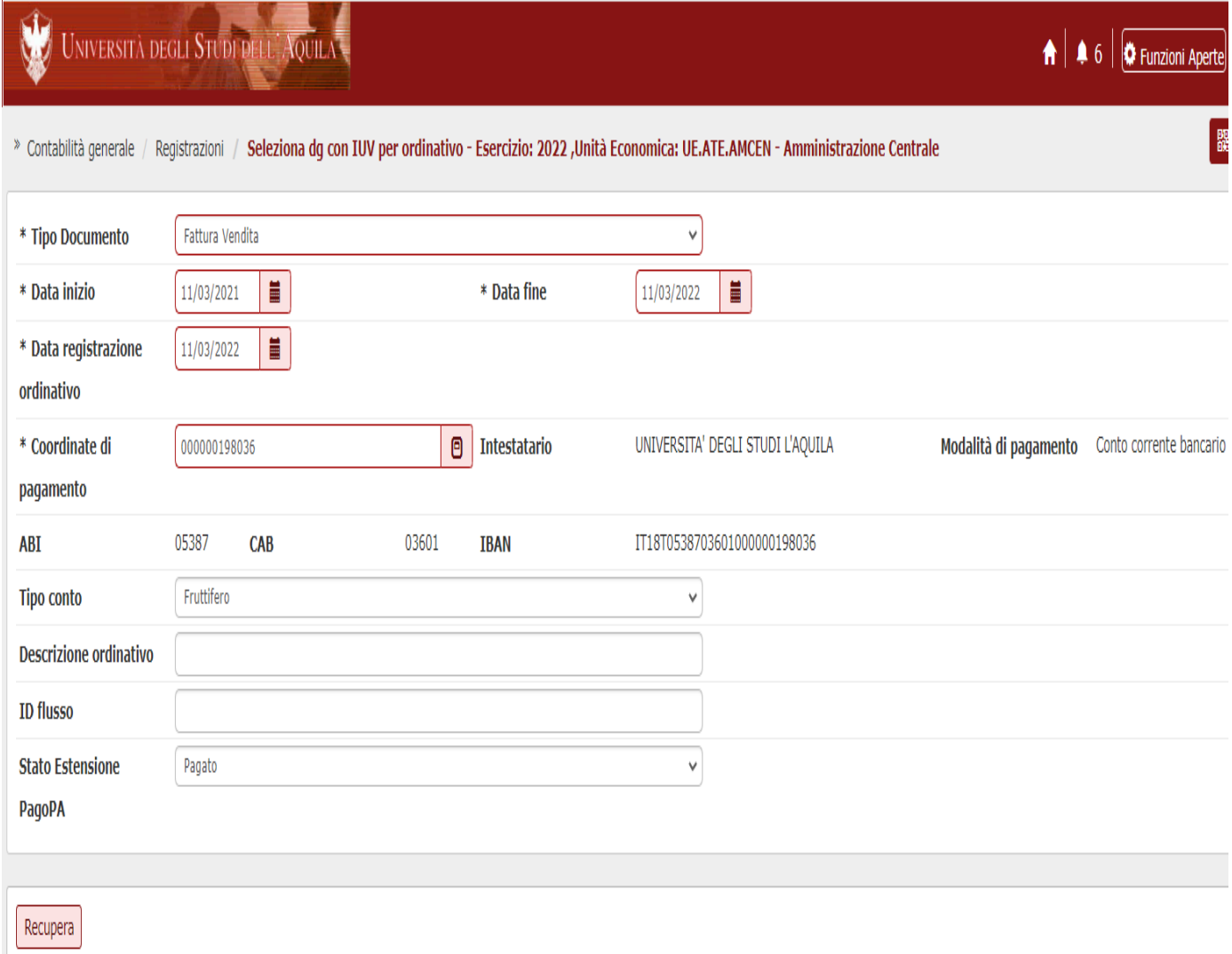

Qui si selezionano il Tipo Documento (nell'esempio la Fattura di Vendita), le Coordinate di pagamento (c/c BPER) e lo Stato Estensione PagoPA. Selezionando lo Stato Estensione "Pagato" e cliccando su "Recupera", compare l'elenco delle Fatture pagate con l'Avviso di pagamento (consegnato precedentemente al cliente). Cliccando, altresì, su "Stampa XLS", nel tabulato prodotto sarà anche visibile il sospeso bancario (provvisorio di entrata) associato all'incasso. Il numero del sospeso verrà riportato automaticamente sulla stampa cartacea dell'Ordinativo d'Incasso.

Nota bene: l'Ordinativo d'Incasso con IUV può essere registrato solo nel momento in cui, nella stampa excel, è visibile il numero del sospeso bancario.

Con questa procedura automatizzata, non è pertanto più necessario ricercare i sospesi all'interno del sito web di BPER e l'emissione dell'Ordinativo d'Incasso avviene in modo rapido e automatico.

Si suggerisce, quindi, di generare sempre Avvisi di Pagamento all'atto di registrazione delle Fatture di Vendita (e altri Dg d'Incasso), con l'accortezza di farli recapitare al debitore, indicandogli di utilizzarlo per il futuro pagamento, entro la scadenza.

*Approfondimento sui sospesi*: gl'incassi ricevuti tramite il canale PagoPA generano sempre sospesi da regolarizzare. La particolarità di questi sospesi è che sono cumulativi, perchè i PSP solitamente riversano giornalmente e non per singola operazione, e riportano nella causale una stringa che permette la compilazione del campo Id Flusso sul sospeso.

Ad ogni sospeso corrisponde dunque un Id Flusso e ogni Id Flusso contiene numerosi IUV.

In U-GOV, per chi è abilitato, è possibile consultare il dettaglio sia nella funzione Contabilità Generale - Rendiconto PagoPA, sia utilizzando alcuni report specifici: da Gestioni Sospesi con il tasto Associazioni IUV si ottiene la stampa (tasto Rendiconto Standard) del dettaglio degli IUV che formano un determinato sospeso, con indicazione del DG da cui lo IUV è stato generato; mentre da Contabilità Generale - Stampe - Riconciliazione PagoPA è possibile, per un determinato periodo, estrarre l'elenco dei DG con estensione PagoPA con indicazione dello IUV associato e, se disponibile, del sospeso collegato.

# **Risoluzione di eventuali problematiche.**

1. Come agire in caso di scarto SDI di una Fattura Elettronica con estensione PagoPA.

In tal caso, la Fattura deve essere corretta e ritrasmessa, secondo le procedure già conosciute. In base al motivo dello scarto, potrebbe essere necessario cancellare l'estensione PagoPA per poter effettuare la correzione, ma si potrebbe poi ricreare l'estensione e ritrasmettere l'informazione.

2. Come agire in caso di emissione di Fattura Elettronica con estensione PagoPA, stornata successivamente con Nota di Credito.

Se la Fattura non è stata incassata, è necessario annullare l'estensione PagoPA, che è sempre possibile per IUV che non siano stati pagati dal soggetto. Una volta annullata l'estensione PagoPA, si emettono gli Ordinativi d'Incasso e Pagamento, a compensazione contabile, dalla funzione "Selezione DG per Ordinativo".

3. Come agire se il privato dovesse pagare erroneamente con Bonifico una Fattura con estensione PagoPA. In tal caso, non avendo pagato lo IUV, è necessario prima cancellare l'estensione PagoPA, dopodichè si emette un Ordinativo dalla funzione "Seleziona DG per Ordinativo".

L'estensione PagoPA deve essere assolutamente cancellata: mantenerla sarebbe problematico in quanto si manterrebbe attivo uno IUV che non deve essere incassato (infatti annullando l'estensione PagoPA si annulla il relativo IUV).

4. Come agire se il debitore non riesce a pagare l'Avviso per problemi tecnici, o anomalie, o Avviso scaduto. E' sempre possibile cancellare l'estensione PagoPA dal DG di UGOV e ricrearne una nuova, avendo cura di far recapitare il nuovo IUV al debitore.

Per ulteriori approfondimenti consultare il CASO D'USO PagoPA di Cineca, raggiungibile direttamente dal portale U-GOV, oppure predisporre quesiti specifici da inoltrare alla consulenza Cineca.

La presente guida potrà essere oggetto di revisione o aggiornamento in caso di necessità o futuri sviluppi.